# **Tutoriel Plateforme pédagogique Moodle Créer un cours avec Moodle**

#### **Ce tutoriel vous permettra de créer un cours :**

- 1. Se connecter à la plateforme
- 2. Demande d'ouverture d'un cours
- 3. Droits d'accès de l'enseignant
- 4. Présentation de l'interface de la page de cours
- 5. Paramétrage du cours
- 6. Inscription des étudiants
- 7. Gestion des groupes
- 8. Mode édition
- 9. Les sections de cours
- 10. Intégration des ressources
- 11. Gestionnaire de fichier
- 12. Mise en place d'activités
- 13. Les blocs fonctionnels
- 14. Visibilité du cours
- 15. Gestion du cours suivi des étudiants

Pour toute question, n'hésitez pas à contacter le service TICE de l'USTV : tice@univ‐tln.fr

#### **1/ Se connecter à la plateforme d'enseignement Moodle :**

#### **En Accès direct :**

**http://moodle.univ‐tln.fr**

#### **A partir de l'ENT :**

#### **ENT > Pédagogie > Moodle**

Une fois la page d'accueil affichée, connectez‐vous avec vos login et mot de passe habituels. Cliquez sur Connexion en haut à droite (choisir Utilisateurs CAS) ou sur l'image centrale de connexion directement.

#### **2/ Demande d'ouverture de cours :**

La plateforme pédagogique de l'USTV est ouverte à toute personne appartenant à la communauté universitaire (étudiants, enseignants, chercheurs, administratifs) et l'accès se fait par identification avec votre login et mot de passe habituel.

Les enseignants vacataires ou temporaires à l'USTV doivent demander l'ouverture d'un compte sur le système d'information de l'Université pour pouvoir disposer d'un accès à la plateforme Moodle.

Seuls les membres du personnel de l'Université du Sud Toulon Var peuvent créer des cours dans Moodle.

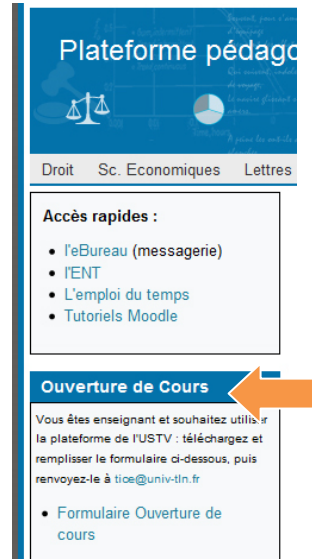

Pour cela, vous devez **remplir un formulaire à télécharger et accessible dans le bloc « Ouverture** d'un cours » de la page d'accueil de la plateforme. Ce formulaire doit être renvoyé à tice@univ-tln.fr Vous obtiendrez par mél les informations et accès nécessaires pour gérer votre espace de cours.

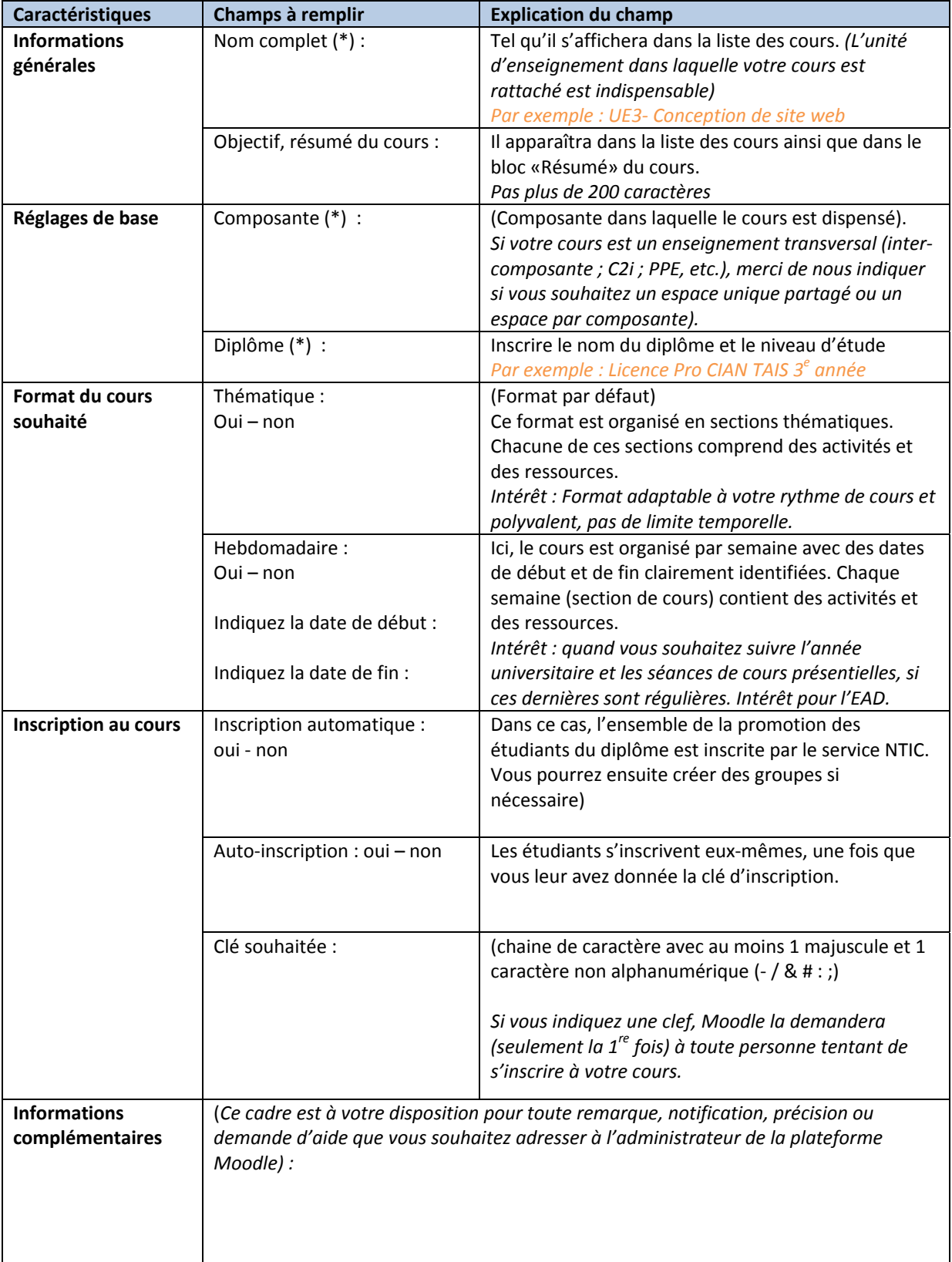

Dès réception de votre demande, le service NTIC créé votre espace de cours et vous préviens par mél. Le cours sera accessible dans la liste des cours, dans la rubrique souhaitée.

**Des formations sont possibles (Initiation / découverte ; Perfectionnement ; Mise en place d'un projet pédagogique EAD), contactez le service NTIC pour toute demande.**

# **3/ Droits d'accès de l'enseignant :**

Votre cours a été ouvert avec un paramétrage pré‐défini en fonction de ce que vous avez rempli dans le formulaire.

Vous pouvez accéder à votre espace de cours de 2 façons :

- 1. Soit vous sélectionnez votre UFR, votre diplôme puis votre cours dans la liste de cours déjà présent
- 2. Soit vous sélectionnez votre cours dans la liste de vos cours dans le bloc fonctionnel « Mes Cours » à droite de la page d'accueil.

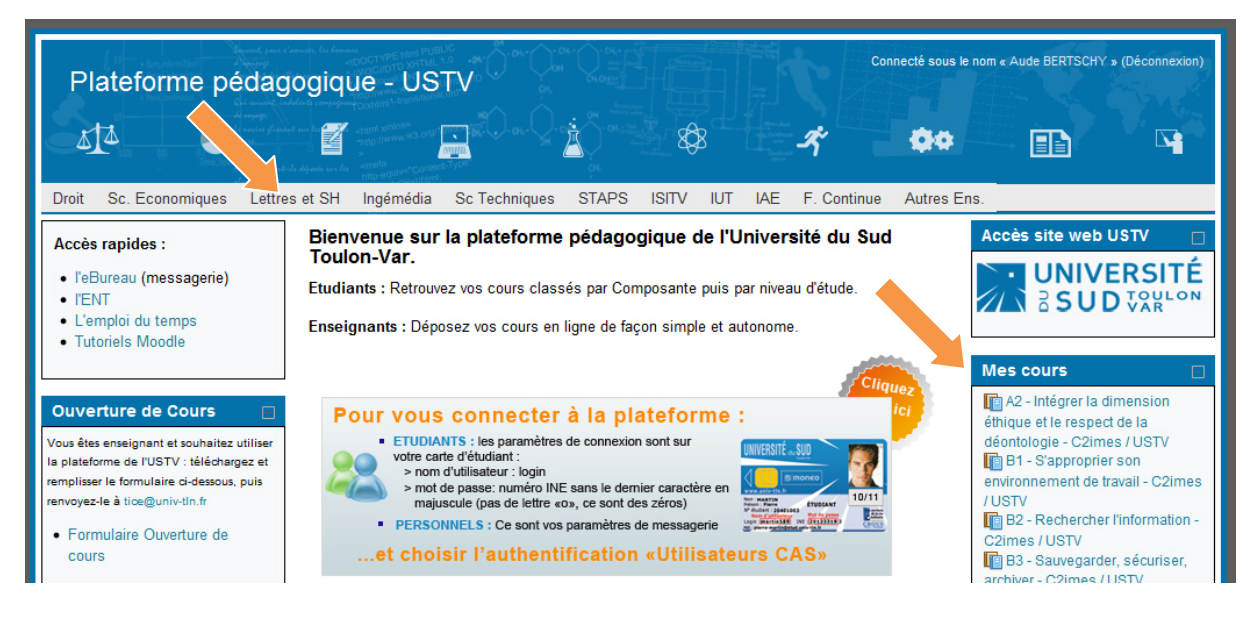

## Une fois dans votre cours, vous avez les droits du rôle « enseignant » sur la plateforme, cad : L'enseignant peut **inscrire / désinscrire des personnes** au cours et leur attribuer un rôle (enseignant, tuteur, étudiant).

Il a le contrôle du cours :

- il accède au paramétrage et au réglage des options du cours
- il peut ajouter, paramétrer, modifier, supprimer des *ressources* et des *activités* d'apprentissage
- il peut opérer des changements de *mise en page*
- il participe à l'*organisation* et à la *gestion des activités des étudiants* inscrits au cours (forums, chats, notes, etc).

Il a une **visibilité de l'ensemble du cours** (contenu, notes rapports d'activités).

# **4/ La page de cours :**

Elle se compose en 3 parties :

**La barre de navigation :** 

C'est le fil d'ariane vous situant dans la plateforme pédagogique.

La barre de navigation affiche également le chemin conduisant à la page courante (activité, ressource, etc.) du cours. Elle permet de naviguer facilement à l'intérieur du cours ou de revenir directement à la page d'accueil de Moodle

#### *Le contenu du cours*

Le contenu du cours est composé par la partie centrale de la page : il dépend du type de format de cours que l'on a choisi au moment de sa création

## **Les blocs fonctionnels**

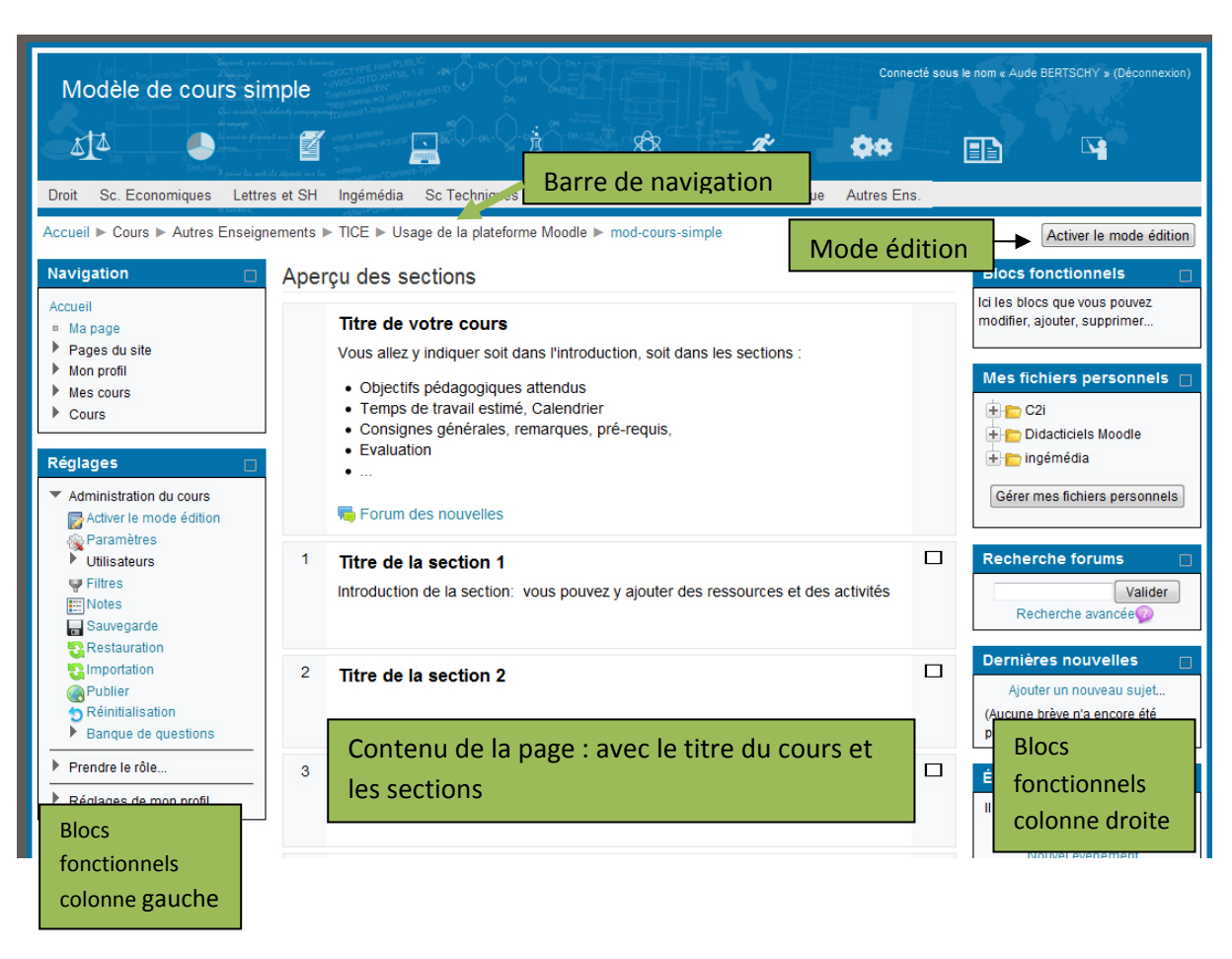

## **Voici un exemple de page de cours sous un format thématique :**

# **5/ Paramétrage du cours :**

**Pour accéder et modifier les paramètres du cours,** il suffit de cliquer sur Administration du cours => Paramètres, dans le bloc Réglages sur la partie gauche de la page.

Vous pouvez ici modifier les paramètres pré‐établis lors de votre demande. C'est aussi là que vous allez gérer d'autres paramètres plus importants comme les sections de cours, la disponibilité.

- **Catégorie :** Votre cours a déjà été classé dans une catégorie. Si vous souhaitez modifier cette partie, merci de nous en faire part avant (tice@univ-tln.fr)
- **Nom complet** : Tel qu'il s'affichera dans la liste des cours. *(L'unité d'enseignement dans laquelle votre cours est rattaché est indispensable)*
- **Nom abrégé** : désignation synthétique du cours, tel qu'il apparaît dans la barre de navigation
- **N°** d'indentification : ne pas en tenir compte
- . Résumé : Brève description du cours, qui sera affichée dans la liste de cours.
- **Format** : déjà déterminé au moment de la création du cours.
	- **nat :** déjà déterminé au moment de la création du cours.<br>○ **Format thématique (format par défaut)** : Ce format est organisé en sections thématiques. Chacune de ces sections comprend des activités et des ressources. Intérêt : Format adaptable à votre rythme de cours et polyvalent, pas de limite *temp porelle.*
	- o **Format hebdomadaire** : Le cours est organisé par semaine avec des dates de début et de fin clairement identifiées. Chaque semaine (section de cours) contient des activités et des ressources.

Intérêt : quand vous souhaitez suivre l'année universitaire et les séances de cours *prés sentielles, si c ces dernières s sont réguliè ères. Intérêt pour l'EAD.*

o **Format informel:** Ce format est organisé autour d'un forum principal, le « Forum public », qui est affiché sur la page du cours. Il est utile dans les situations informelles qui ne sont pas nécessairement des cours.

Intérêt : il peut être utilisé comme tableau d'affichage pour une promo ou un *dépa artement.*

- $\mathbf{r}$ d disponibles. Nombre de sections : Nombre de semaines (dans un format hebdomadaire) ou thèmes
- **· Date de début du cours :** Dans le format hebdomadaire, la date indiquée sera celle du début de la 1<sup>ère</sup> semaine. L'affichage des historiques s'appuiera sur ce réglage.
- Sections cachées : Il est possible de cacher des sections à des étudiants grâce à l'icône <sup><■</sup> (visible) ou « (invisible). Les sections seront alors invisibles ou indisponibles pour l'étudiant.
- **Articles récents à afficher :** Ce paramètre détermine le nombre de nouvelles récentes à afficher sur la page d'accueil du cours dans le bloc fonctionnel « Dernières nouvelles ».
- **Afficher le carnet de notes aux étudiants :** Plusieurs parmi les activités d'un cours peuvent être évaluations. Par défaut, les notes de toutes les activités du cours peuvent être vues sur Si un enseignant ne désire pas utiliser les notes dans un cours, ou s'il veut juste cacher le carnet de notes pour les étudiants, il peut alors désactiver l'affichage du carnet de notes en activités, ni l'affichage des notes depuis les activités elles-mêmes. la page « Notes », accessible depuis la page d'accueil du cours. modifiant les réglages du cours. Ceci n'empêche pas un enseignant d'évaluer les différentes s5
- **Afficher les rapports d'activité** : permet ou non à l'étudiant de consulter son propre rapport d'activité (ensemble de ses contributions et liste de ses accès aux activités et ressources).
- **Taille maximale des fichiers déposés (par les étudiants) : Ce paramètre peut être ajusté par** l'enseignant : entre 0Ko et 50 Mo, 2Mo étant par défaut.
- **Accès anonyme :** Ce réglage détermine si un utilisateur peut accéder au cours anonymement, sans nécessiter d'inscription. Un mot de passe permet de restreindre l'accès aux seuls utilisateurs anonymes qui connaissent ce mot de passe.
- **Groupe**: Trois types de groupes d'étudiants sont possibles :
	- o *Pas de groupe* (une seule communauté) ( <sup>3</sup>)
- o Groupes séparés (1) : chaque groupe ne peut voir que son propre groupe, les autres groupes étant invisibles.
- $\circ$  Groupes visibles ( $\clubsuit$ ): chaque groupe travaille uniquement dans son propre groupe, mais les autres groupes sont visibles.

Les groupes peuvent s'appliquer à deux niveaux différents :

# a) Au niveau du cours

Lorsque le type des groupes est fixé au niveau du cours, il devient le type par défaut pour toutes les activités du cours.

## b) Au niveau des activités

On peut définir le type des groupes au niveau de chaque activité qui supporte les groupes. Toutefois, si dans le cours le paramètre « *Imposer le type des groupes* » a été fixé, Moodle ignore le type des groupes défini dans les activités.

Remarque : les groupes eux-mêmes sont définis avec la fonction « Groupes » (ED) du bloc Administration.

- Disponibilité : Cette option détermine si le cours apparaît ou non dans la liste des cours. Si le cours n'est pas disponible, seuls les enseignants de ce cours et les administrateurs peuvent y entrer.
- **Langues:** Vous pouvez choisir d'imposer la langue dans votre cours (Français / Anglais).
- " Renommer les rôles : ne pas modifier les réglages ici. Vous pouvez modifier les noms des rôles utilisés dans votre cours. Par exemple, vous pourriez modifier « Enseignant » en « Formateur » ou « Facilitateur ». Seul l'affichage du nom du rôle est modifié. Les permissions associées au rôle ne sont pas affectées.

N'oubliez pas de cliquer sur Enregistrer pour prendre en compte vos modifications.

# 6/ Inscription des étudiants à votre cours (ou tout autre usager)

#### Les inscriptions ont normalement été faites préalablement, lors de l'ouverture de votre compte.

Moodle offre deux méthodes possibles pour l'inscription des usagers dans un cours :

AUTO-INSCRIPTION : Les étudiants peuvent ou s'inscrire eux-mêmes (auto-inscription), à l'aide d'une clef d'inscription le cas échéant. Par défaut, on peut paramétrer le rôle qu'aura l'étudiant dans le cours quand il y a une auto-inscription;

Quand vous mettez une clé d'inscription (chaine de caractères), l'accès au cours sera restreint aux seuls étudiants connaissant ce code (communiqué par l'enseignant) qui ne leur sera demandé qu'une seule fois. En cas d'intrusion, la clef peut être modifiée.

Utile pour la préparation d'espace d'examens, ou de TP.

**· INSCRIPTION AUTOMATIQUE** : Les étudiants sont intégrés dans le cours automatiquement par les enseignants : inscription manuelle (étudiant par étudiant) ou inscription d'une promotion complète d'étudiant (cohorte).

La synchronisation avec les inscriptions au diplôme est automatique et quotidienne dans le cas de nouveaux étudiants ;

Utile pour les cours TD / Magistraux communs à toute une promotion/

La durée d'inscription des étudiants peut être déterminée. La désinscription sera automatique si une durée est indiquée. Sinon, l'inscription ne prendra fin que lors d'une désinscription manuelle ou lors du nettoyage du cours. Une notification d'échéance de la période de cours peut être activée, permettant de notifier aux étudiants l'échéance de leur inscription à ce cours.

#### **Vous pouvez mixer les méthodes d'inscription si vous voulez.**

Dans le bloc Réglages, vous disposez d'un onglet utilisateurs :

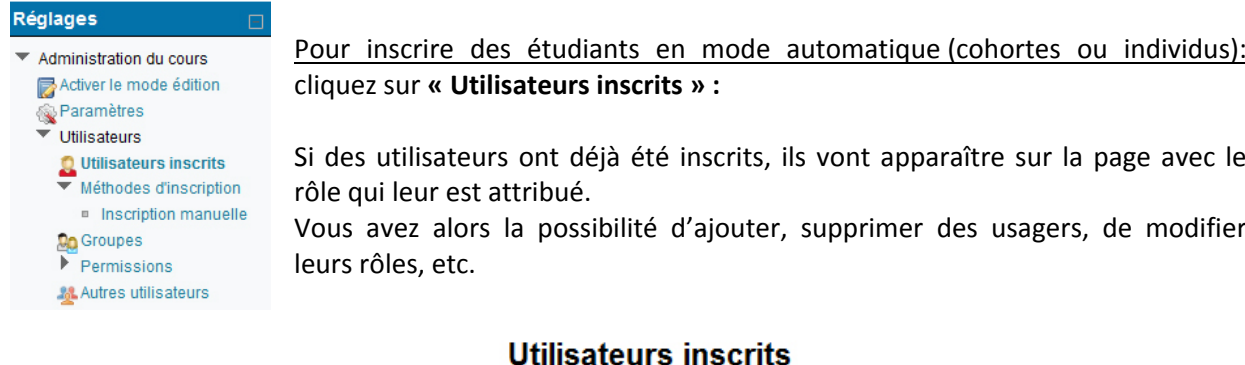

#### Méthodes d'inscription Tout  $\overline{\phantom{a}}$ Inscrire des utilisateurs **Méthodes** Prénom / Nom + / Adresse de courriel **Rôles** Dernier accès **Groupes** d'inscription

#### Inscrire des utilisateurs

*Pour ajouter des utilisateurs par promotion, cliquez sur Inscrire une cohorte : (ATTENTION INDISPONIBLE QUAND VOUS N'ÊTES PAS ADMINISTRATEUR : demandez à tice@univ‐tln.fr pour cette option)*

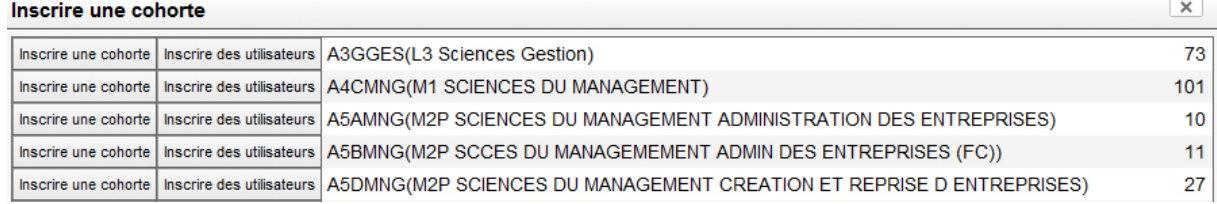

S'affiche alors la liste des groupes LDAP avec leur signification et le nombre d'étudiants associés. En cliquant sur Inscrire une cohorte, vous allez inscrire l'ensemble des étudiants de la promotion concernée.

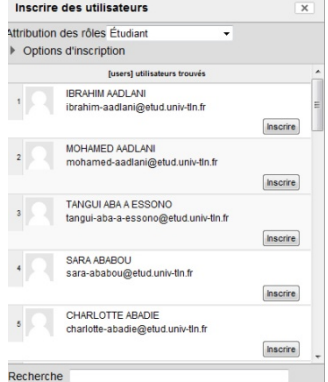

*Pour ajouter des utilisateurs individuellement, cliquez sur Inscrire des utilisateurs :*

Dans « Attribution des rôles », choisir le rôle souhaité : Enseignant, Enseignant non éditeur (tuteur) ou étudiant (par défaut).

Dans le champ recherche en bas de la pop‐up, mettre le nom de la personne recherchée puis cliquez sur entrée.

S'affiche alors les personnes correspondant au nom donné, cliquez sur Inscrire devant le nom souhaité.

Répétez l'opération autant de fois que souhaitée.

Une fois terminé, cliquez sur la croix en haut à droite pour fermer la fenêtre.

Une fois intégré, ils vont apparaître ainsi dans la page :

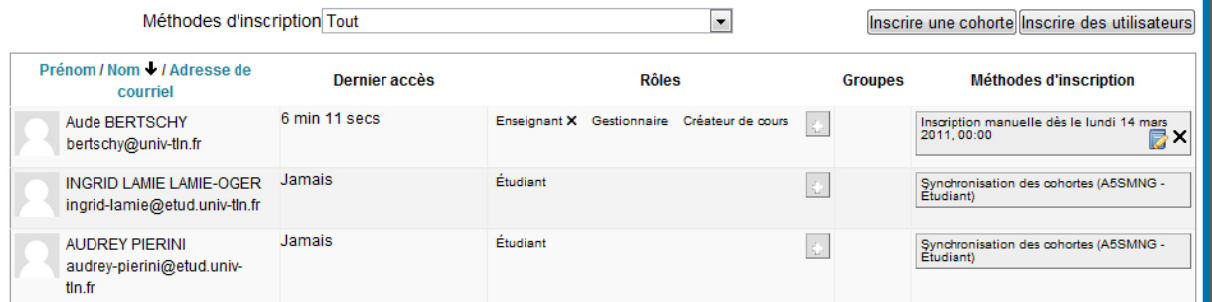

Pour inscrire des étudiants en mode Auto-inscription (l'étudiant s'inscrit lui-même) : cliquez sur « Méthodes d'inscription » puis sur l'icône dans la ligne Auto-inscription du tableau :

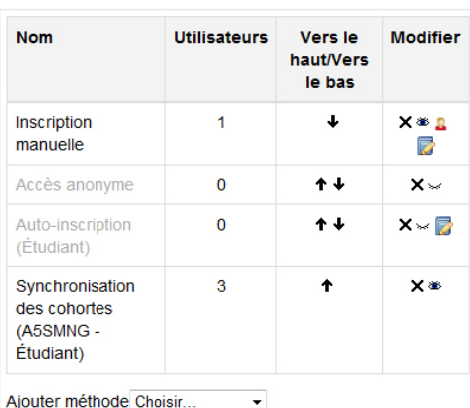

**Méthodes d'inscription** 

(Si elle apparaît en grisé, cliquez sur l'œil pour la rendre accessible).

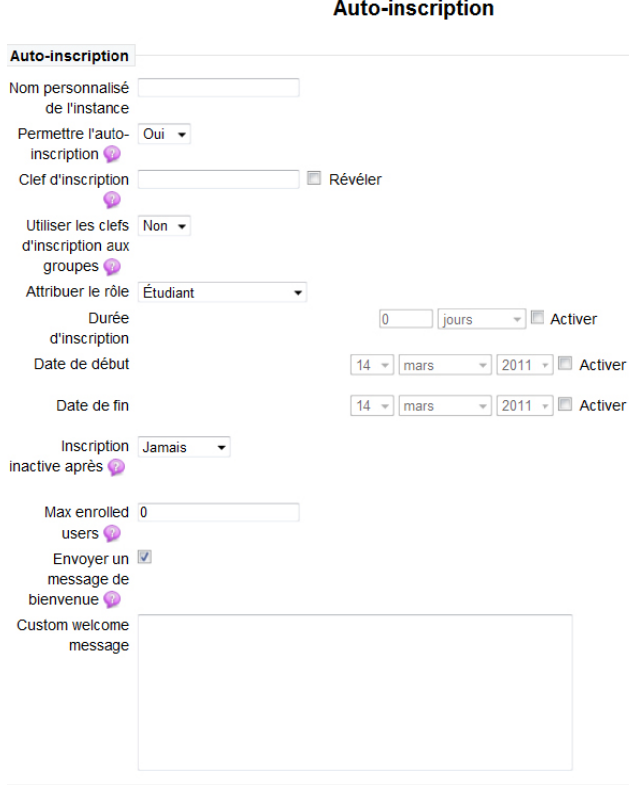

Vous arrivez alors sur l'interface d'Autoinscription :

" Nom personnalisé de l'instance : ne rien mettre ou mettre autoinscription

**Permettre l'auto-inscription : oui** 

■ Clef d'inscription : c'est la clé donnée à vos étudiants pour qu'ils puissent s'inscrire à votre cours. Elle doit comporter une majuscule et 1 caractère non alphanumérique au minimum. Cochez révéler pour vous assurer de bien écrire votre clé.

" Utiliser les clés d'inscription aux groupes : cocher oui si vous souhaitez faire des groupes au sein de votre cours (permet

Enregistrer Annuler

que les étudiants s'affectent directement aux groupes définis préalablement).

- Attribuer le rôle : par défaut celui d'étudiant
- Durée d'inscription : vous pouvez déterminer ici des dates de début et fin d'inscription. Les  $\mathbf{u}$  . étudiants devront s'inscrire dans ce laps de temps.
- Inscription inactive après : jamais par défaut (conseillé). Si un participant ne visite pas un cours durant ce laps de temps, il est automatiquement désinscrit de ce cours.
- $\blacksquare$ Max enrolled users : permet de limiter le nombre de personnes inscrites si besoin.
- Message de bienvenue : il peut être modifiable ici.  $\blacksquare$

#### N'oubliez pas d'enregistrer votre paramétrage ici.

#### 7. Gestion des groupes :

#### Cette partie n'a pas encore été réalisée, elle sera bientôt écrite, merci de votre compréhension.

Voilà, vos étudiants, d'autres enseignants éventuellement, sont enregistrés dans votre cours, il ne vous reste plus qu'à y mettre du contenu.

#### 8. Le mode édition

Le mode édition vous permet d'ajouter, modifier ou supprimer des activités et des ressources, de paramétrer les blocs fonctionnels.

Pour l'activer, vous devez cliquer dans la fonction « Activer le mode édition » (ii) du bloc administration ou dans l'un des deux boutons ci-dessous (situés en haut à droite du cours) :

Activer le mode édition

Quitter le mode édition

Le mode édition permet de modifier / ajouter / accéder aux paramètres ( $\blacksquare$ ), supprimer ( $\blacktriangleright$ ), déplacer ( $\lnot\vdash$ ,  $\blacksquare$ , $\blacklozenge$ ,  $\blacklozenge$ ,  $\blacklozenge$ ), cacher (--) ou de rendre visible aux étudiants ( $\ddot{\ddot{\bullet}}$ ) les blocs, ressources et activités.

#### Le cours en format Edition se présente ainsi :

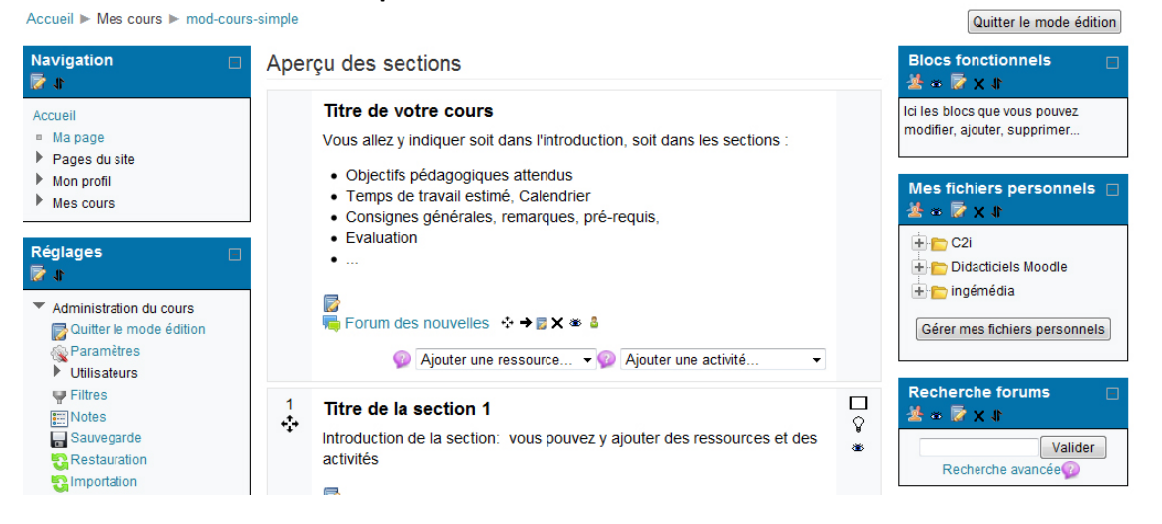

## **Voici le d détail du mo ode édition d d'un objet :**

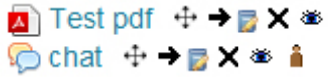

Dans le mode édition, à côté de chaque ressources / activité dans le contenu de la page, vous avez la possibilité de modif fier les param mètres de ce es objets.

: Voici les différentes icones que vous allez rencontrer dans ce mode édition et leurs significations

## **L'édition n :**

: Editer les paramètres de l'objet

: Supp pression de l l'objet

# **Le dépla acement :**

- : Déplacement de l'objet vers une autre zone de la page
- : Dépl acement de l'objet vers le bas
- : Dépl acement de l'objet vers la gauche
- : Dépl acement de l'objet vers la droite
- : Dépl acement de l'objet vers le haut

: lieu de déplacement d'un bloc fonctionnel à droite ou gauch he

#### **L'afficha age :**

- : Obj et visible à l' 'étudiant
- : Objet non visible à l'étudiant

Objet non visible à l'étudiant<br>: permet d'afficher uniquement la section désignée dans la page (les autres sont cachées : pour y accéder un menu déroulant « Aller à ... section 2, 3, 4 ... » apparait en bas de page.

- : permet d'afficher toutes les sections du cours dans la page.
- : Marquer une section de cours (mettre en avant)

#### **Autres :**

- : Attribution des rôles (notamment pour les blocs)
- : Pas de groupe : tout le monde fait partie d'une communauté
- : Groupes séparés : chaque groupe ne voit que son groupe (les autres sont invisibles)
- : Groupes visibles : chaque groupe travaille isolément mais les autres groupes sont visibles.
- : Aide e concernan t l'objet

#### **L'éditeu r intégré de Moodle** :

Un éditeur de texte intégré à la plateforme vous permet pour de nombreuses activités, ressources de

remplir et modifier des éléments de façon intuitive (vous voyez directement le rendu de votre contenu), en format HTML.

Il est accessible également par l'icône 7

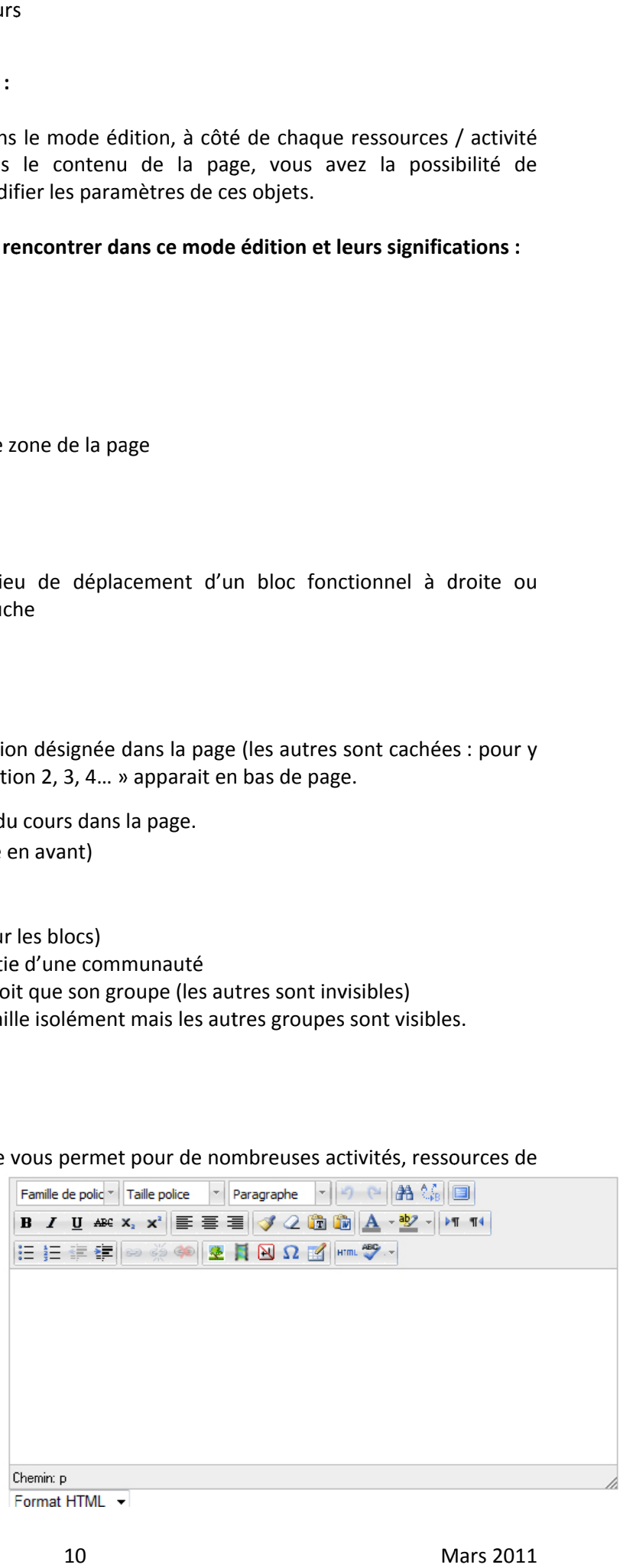

Format HTML v

# 9/Les sections de cours

Le contenu du cours occupe la partie centrale : il est composé de sections qui permettent de structurer le cours en parcours pédagogique. Une section représente une unité de cours (thèmes ou semaines selon le format choisi) dans laquelle vous allez associer ressources et activités.

Une première section (n° 0) est la section d'introduction du cours. Elle est destinée à afficher le titre du cours, les consignes du cours, des ressources et activités utiles à l'ensemble du cours. Elle comporte un forum nommé « Forum des nouvelles » qui est un tableau d'affichage pour l'enseignant. Chaque nouvelle mise dans ce forum sera envoyée par mél aux étudiants et apparaîtra dans le bloc fonctionnel associé « Dernières nouvelles » dans la page de l'étudiant.

Les autres sections (n°1 à n) comportent des éléments spécifiques à chacune d'elles (chapitres d'un cours par exemple, ou spécifique à une activité ou ressource...).

Pour modifier une section : cliquez sur l'icône ( $\overline{z}$ ) pour modifier le texte G Forum des nouvelles + → B × 3 Ajouter une ressource... • Ajouter une activité...  $\blacktriangledown$ 

#### 10/Les ressources :

Les ressources constituent le contenu pédagogique du cours : elles sont rattachées à chaque section du cours et peuvent se présenter sous plusieurs formes :

- **un fichier** (word:  $\blacksquare$ ), pdf:  $\blacksquare$ ), ppt:  $\blacksquare$ , img :  $\blacksquare$ , son, vidéo...) que vous aurez préalablement  $\mathbf{u}$  . déposé dans le gestionnaire de fichier, accessible par le bloc « Mes fichiers ».
- **un dossier** (**D**) contenant des fichiers ou d'autres dossiers, partagé par tous les enseignants du cours. On peut y créer un dossier, déposer, supprimer, déplacer des fichiers, créer une archive compactée du cours...
- **une URL**  $(\triangleq)$  pointant vers un fichier ou un site sur l'Internet.
- des pages de texte  $(\Box)$  ou HTML  $(\Box)$ , en les tapant directement à l'aide de l'éditeur de  $\mathbf{u}$  . texte intégré (ou par un copier-coller).
- Une étiquette vous permet d'insérer du texte directement visible dans la section de votre cours (avant, après ou entre les ressources et activités). L'intérêt d'une étiquette, qui doit être courte, est, par exemple, de donner des instructions ou d'introduire les ressources et activités qui lui succèdent.

Pour ajouter une ressource, cliquez sur la liste « Ajouter une ressource... » et choisir celle souhaitée (répéter l'opération pour mettre plusieurs ressources).

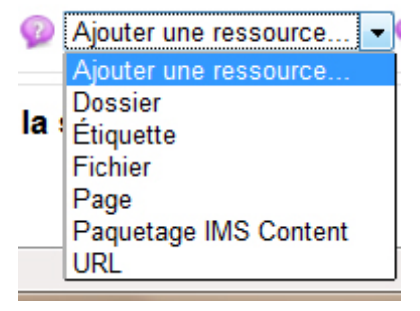

#### **Les paramètres communs aux ressources :**

- **Nom de la ressource** : il apparaît dans la section pour désigner la ressource, ainsi que dans la barre de navigation (éviter les noms trop longs).
- **Résumé de la ressource** : Brève description de la ressource (métadonnées pour le moteur de recherche), il apparaît dans le tableau des ressources du cours.<br>
nements  $\triangleright$  TICE  $\triangleright$  Usage de la plateforme Moodle  $\triangleright$  Cours-moodle-FT  $\triangleright$  Ressources

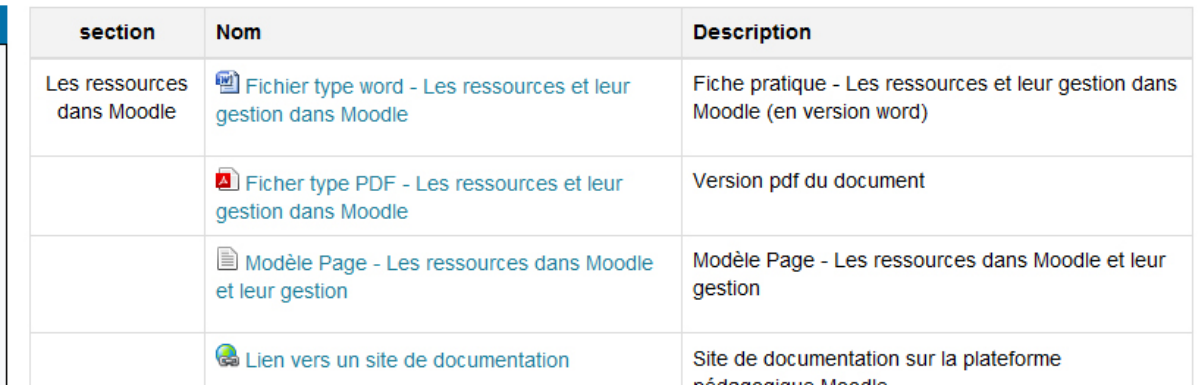

 **Ajout / création du contenu de la ressource** : en fonction de la ressource choisie, composez un texte, une page web, ajouter un fichier (voir ci‐dessous) désignez l'URL, etc.

**Pour accéder au tableau des ressources d'un cours**, choisir Ressources dans le bloc fonctionnel « Activités ».

**N'oubliez pas d'enregistrer pour valider la ressource.**

# **11/ Le Gestionnaire de fichier :**

La plateforme Moodle dispose d'un **gestionnaire de fichier interne**, permettant d'uploader sur le serveur lui-même vos ressources pour vous en servir ensuite dans tous vos cours sans avoir à les retélécharger.

Chaque membre de la plateforme dispose d'une capacité de stockage de 200Mo. Si vous avez besoin de plus, merci de contacter le service TICE : tice@univ‐tln.fr

**Pour accéder au gestionnaire de fichier,** allez dans « Ajouter un bloc » en bas à gauche de la page, et choisir « Mes fichiers personnels » dans le menu déroulant, placez le où vous voulez dans les colonnes :

#### **Cliquez sur « Gérer mes fichiers personnels » pour y accéder :**

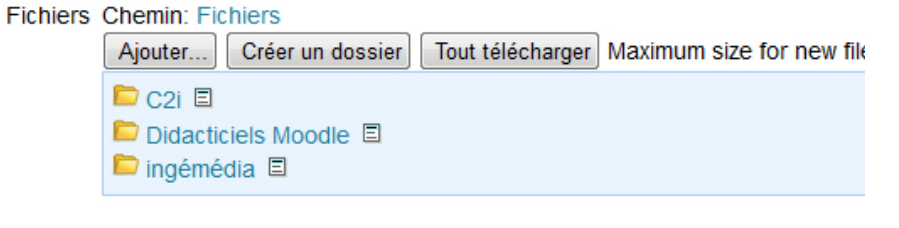

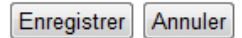

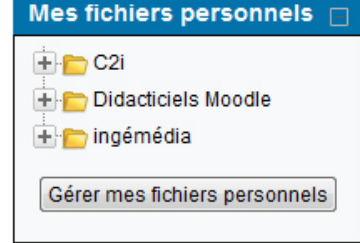

Vous pouvez créer votre arborescence : essayez d'être logique. Par exemple, un dossier par composante, par diplôme, etc. Des sous dossiers sont possibles.

Cliquer sur Créer un dossier pour créer un dossier.

Cliquez sur « Ajouter... » pour ajouter un fichier, quelque soit son format, son extension. Si vous avez une erreur à un moment, contactez nous : tice@univ-tln.fr

Cliquez sur « Déposer un fichier » à gauche pour ajouter un nouveau fichier à Moodle, puis sur parcourir pour aller le prendre sur votre ordinateur. Cliquez sur Déposer ce fichier pour uploader le fichier dans Moodle.

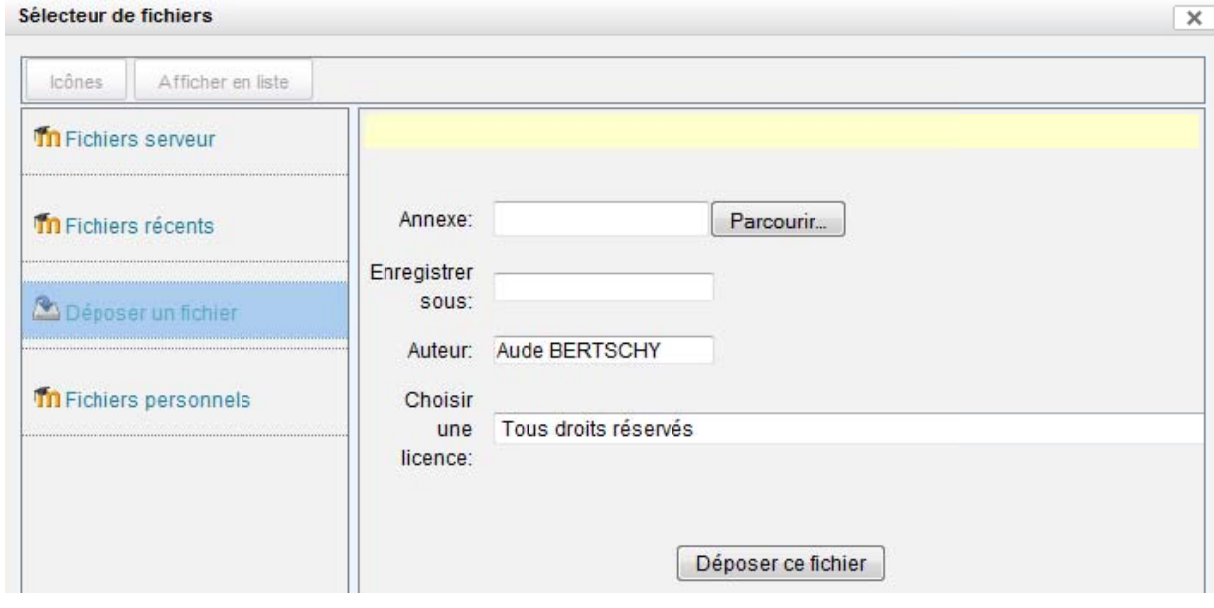

ATTENTION : Une fois le fichier déposé, n'oubliez pas d'enregistrer, faute de quoi, rien ne sera pris en compte !!!

Pour récupérer votre fichier dans un cours, il vous suffit alors d'aller dans Fichiers personnels et de le sélectionner.

# 12/Les activités :

Il est possible d'inclure dans chaque section de cours (semaine ou thème) et à côté des ressources, des modules d'activités d'apprentissage interactives favorisant la communication, la collaboration ou/et permettant l'évaluation de l'étudiant par les enseignants ou par les pairs.

#### Activités liées à la communication

**Forum d'apprentissage** ( $\sqrt[n]{\cdot}$ ) : Discussion asynchrone.

Divers formats d'affichage sont disponibles, et les messages peuvent avoir des annexes (fichiers joints). En s'abonnant à un forum, les participants reçoivent par courriel des copies de chaque nouvelle contribution. L'enseignant peut imposer l'abonnement, de sorte que chaque participant reçoive par courriel tous les messages d'un forum, si besoin est.

Le forum « Forum des nouvelles » dans la première section du cours est un forum général au cours, destiné aux nouvelles et annonces diverses. Il est d'emblée présent dans un cours Moodle, à la création de celui-ci.

**Chat**  $(\bigcirc$  : Discussion synchrone par écrit.

Toutes les sessions sont enregistrées, peuvent être relues par les enseignants et mises à la disposition des étudiants.

# Sondage  $(\bullet)$  :

Il peut être utilisé pour un vote sur un sujet ou pour obtenir un feedback de la part de tous les étudiants. L'enseignant pose une question et donne un choix de plusieurs réponses possibles. L'enseignant voit un tableau explicite de qui a choisi quoi.

# $\blacksquare$  Feedback  $\overline{\blacksquare}$   $\blacksquare$

Il permet à l'enseignant de créer un questionnaire à l'intention des étudiants. Les questions peuvent être présentées de différentes manières : choix multiple, réponse courte, longue, etc.

Les enseignants peuvent recueillir ainsi, notamment, des données qui les informeront sur l'état d'esprit, les modes de compréhension, d'appréhension, de réflexion des étudiants vis-à-vis du cours en ligne et ainsi réfléchir sur leur propre enseignement.

## Activités liées au travail collaboratif

**Glossaire**  $(\Box)$  :

Le glossaire permet d'afficher des définitions (et autres) qui peuvent être accessibles par hyperlien automatique depuis n'importe quel endroit du site. Le glossaire peut être "principal" (disponible pour tous les cours) ou "secondaire" (disponible pour une partie du site). Les étudiants peuvent ajouter des entrées à un glossaire secondaire mais ne peuvent pas modifier le glossaire principal. Le glossaire permet également aux enseignants d'exporter les articles d'un glossaire vers un autre (le glossaire principal) à l'intérieur d'un cours.

 $\blacksquare$  Wiki  $(\mathbb{W})$  :

Il permet une rédaction individuelle ou collaborative d'un ensemble de pages wiki.

Base de données (interfaction d'un format structuré destiné à contenir de l'information.  $\mathbf{r}$ Les enseignants et/ou les étudiants peuvent alors ajouter des fiches à la base de données et construire ainsi une collection de données structurées.

#### Activités liées à l'évaluation :

**Test**  $(\mathbf{F})$ :

Plusieurs types de questions sont proposés : choix multiples, question d'appariement, vrai ou faux, réponse courte, réponse numérique, etc. Ces questions sont conservées dans une base de données classée par catégorie, et peuvent être utilisées à plusieurs reprises dans le cours.

**•** Devoir  $(\Box \bullet)$  :

Tâche à effectuer (dissertation, projets, rapports, etc) demandée par l'enseignant aux étudiants et à déposer sous la forme d'un fichier (de n'importe quel format) sur le serveur avant une date limite. L'enseignant est informé par courriel des devoirs déposés. Il accède à une page avec tous les fichiers reçus et peut attribuer une note et ajouter un commentaire. Moodle envoie alors automatiquement à l'étudiant une notification par courriel.

Lecon  $(\frac{d}{d+1})$  :

Elle permet de transmettre des informations de facon très flexible.

Elle se compose de plusieurs pages qui chacune se termine normalement par une question et un choix de réponses. Selon le choix de l'étudiant, la leçon peut se poursuivre par la page suivante ou par une autre page. Le parcours suivi peut être simple ou complexe, selon la structure du matériel présenté.

#### Atelier  $\left(\frac{\sqrt{2}}{2}\right)$  :  $\blacksquare$

Activité d'évaluation par les pairs offrant beaucoup d'options. Il permet à chaque étudiant d'évaluer les travaux des autres étudiants ou d'évaluer des exemples de travaux fournis par l'enseignant, en utilisant différentes stratégies d'évaluation. La gestion des travaux remis est automatique : collecte des travaux des étudiants, distribution des travaux aux étudiants pour évaluation, affichage des résultats, etc.

# **Les blocs fonctionnels:**

Par défaut, plusieurs blocs sont prédéfinis, mais vous avez la possibilité d'ajouter / supprimer des blocs dans les 2 colonnes de droite et de gauche, selon vos besoins pédagogiques.

Pour cela cliquez en bas de la colonne droite sur « Ajouter un bloc » : Une liste déroulante s'affiche avec tous les blocs possibles.

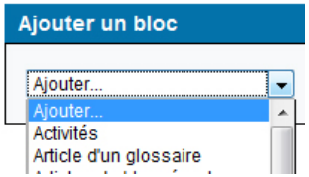

Parmi les autres blocs disponibles, vous allez retrouver notamment :

- **Description du cours** : objectifs et résumés du cours
- " Mes cours : liste des cours créés sous la plateforme Moodle auxquels vous êtes inscrits (quelque soit votre statut)
- Mes fichiers personnels : accès direct au gestionnaire de fichier personnel
- Activités : liste des activités disponibles dans le cours et accès à chacune d'elles dans ce cours.
- " Activités récentes : Changements effectués dans un cours depuis la dernière connexion.
- $\blacksquare$ Dernières nouvelles : du forum de nouvelles
- Recherche forums : recherche de discussion ou de message publié dans les forums.
- $\mathbf{r}$ Personnes : liste des participants. On peut envoyer un message à l'un des participants en cliquant dans son nom. Accès à leur profil.
- " Utilisateurs en ligne : montre quels utilisateurs sont connectés en même temps que vous.
- **Example 2** Calendrier : évènements globaux, privés, associés aux activités d'un cours ou encore à des groupes. Il facilite une gestion dynamique du cours.
- " Fils RSS distants : permet d'afficher le flux d'information d'un ou plusieurs autres sites.
- $\mathbf{r}$ Messages : utilitaire pour envoyer un message à une personne inscrite sur la plateforme et pour lire les messages recus.
- $\mathbf{m}$  . Article d'un glossaire : pour mettre en valeur un article (le dernier modifié, article donné ou aléatoire) du glossaire.
- Résultats de tests (d'un test donné du cours)
- Nouveau bloc HTML : permet de créer un nouveau bloc avec un titre et un texte particulier à afficher.
- Liens vers sections : contient des liens pointant directement sur chaque section du cours.  $\blacksquare$

Remarque : Il est possible d'attribuer, pour chacun des blocs, et à chaque inscrit des rôles (enseignant, tuteur, étudiant, invité) différents de ceux définis dans le cadre général du cours

## **13/ Visibilité du Cours :**

Si vous ne souhaitez pas que votre cours ou une partie de ce cours soit visible par les étudiants avant de l'avoir décidé, vous le pouvez.

#### **Pour rendre votre cours invisible par les étudiants :**

Dans les paramètres du cours (Réglages => Paramètres), dans la section Disponibilité : mettre « Ce cours n'est pas disponible aux étudiants ».

Cette option détermine si le cours apparaît ou non dans la liste des cours. Si le cours n'est pas disponible, seuls les enseignants de ce cours et les administrateurs peuvent y entrer.

#### **Pour rendre une section de votre cours invisible par les étudiants :**

Allez dans la section choisie, et dans la partie droite, cliquez sur l'œil ouvert pour le rendre fermé. La section en question sera marqué Non disponible :

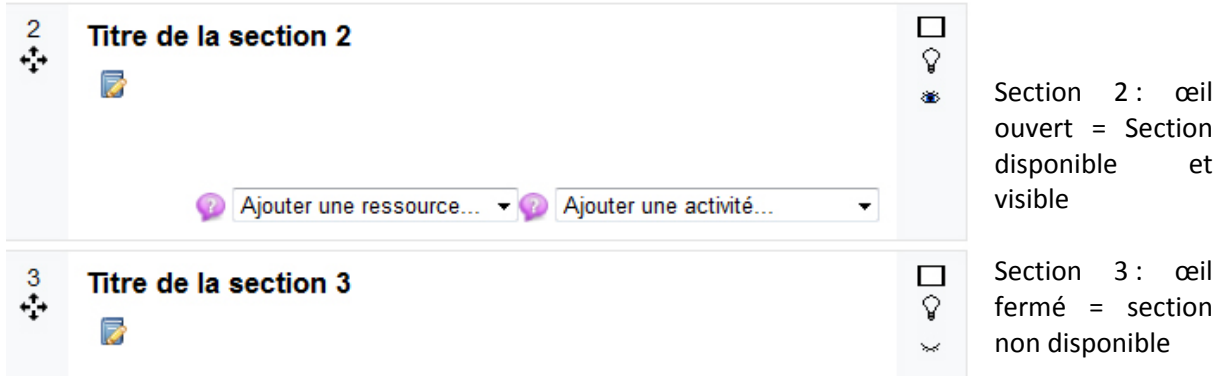

#### **Pour rendre une ressource ou une activité invisible par les étudiants** :

Il suffit là aussi de cliquer sur l'œil de la ressource pour en déterminer sa visibilité.

**En « prenant le rôle de … »,** vous pouvez vérifier l'efficacité de votre paramétrage. N'oubliez de rouvrir les accès au moment opportun.

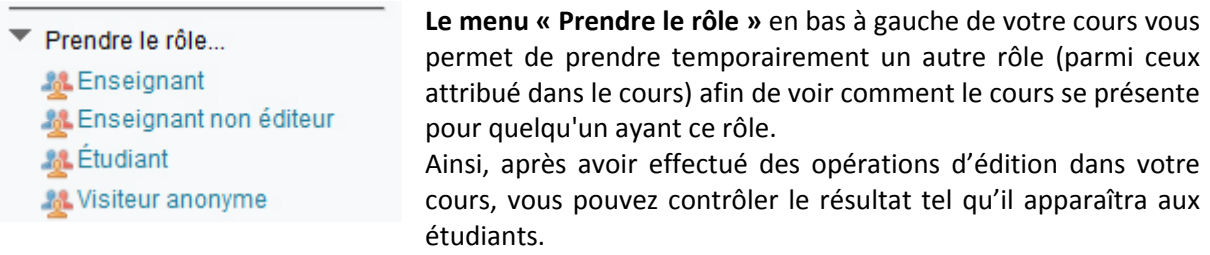

Il suffit ensuite de cliquer dans le bouton « Retour à mon rôle normal » pour retrouver votre rôle.

# **14/ Gestion du cours – Suivi des étudiants**

#### Informer :

## **Le forum « Forum des nouvelles » :**

Permet de communiquer facilement des informations à toutes les personnes inscrites au cours. Toutes sont abonnées automatiquement à ce forum et ne peuvent pas se désabonner. Chacune d'elles reçoit en outre une copie de chaque message par courriel universitaire.

**Le bloc « Dernières nouvelles »**

Affiche les dernières brèves du forum.

## Planifier :

Le calendrier indique les événements qui vont se produire dans le cours :

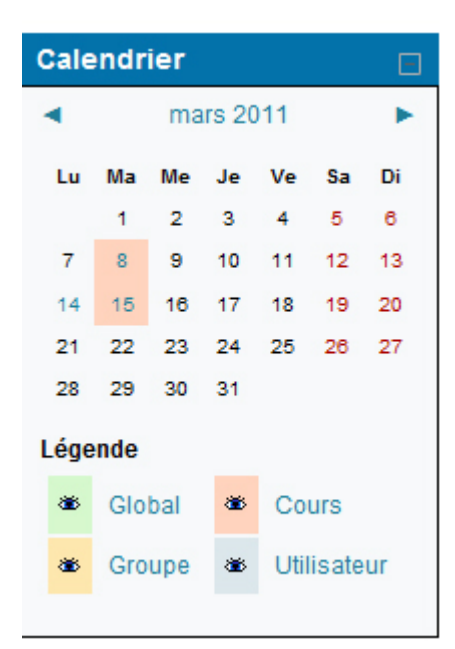

Le jour courant est indiqué en bleu.

Quatre catégories d'évènements peuvent y être mentionnés (et sélectivement masquées) :

 **Evènements privés** : évènements personnels qu'un enseignant ou un étudiant peut créer, visibles seulement par lui‐même.

 **Evènements globaux** : évènements créés par l'administrateur de la plateforme, visibles dans tous les cours.

 **Evènements du cours** : évènements créés par les enseignants, visibles seulement par les membres du cours. Moodle ajoute automatiquement les dates de fin de session à un devoir, un forum, un chat, un test, etc.

 **Evènements de groupes** : évènements créés par les enseignants, visibles seulement par les membres du groupe.

## Evaluer :

Des activités d'évaluation peuvent être ajoutées aux activités : forums, tests, devoirs, leçons, ateliers…

#### **Accès aux notes :**

**Un carnet de notes** est accessible via le bloc Réglages dans l'administration du cours :

Les notes sont des scores attribués aux participants d'un cours. Les notes peuvent être des chiffres, des mots ou des phrases appartenant à des barèmes. Les notes peuvent aussi représenter des objectifs (descriptions spécifiques de ce qu'un apprenant est censé connaître ou savoir faire à l'issue d'une activité ou d'un cours).

Les enseignants peuvent créer *de nouveaux barèmes* qui peuvent être employés dans un cours pour toutes les activités où il y a une évaluation. Un barème est une échelle de notation défini par une liste de valeurs, séparées par des virgules, s'étendant du négatif au positif. Par exemple : (Faible, Passable, Moyen, Bon, Excellent).

Le nom du barème doit permettre de l'identifier clairement. La description du barème doit bien définir le contexte de son utilisation, les critères sur lesquels il repose.

*Le carnet de notes est un centre d'archivage de ces notes* : les activités d'évaluation y envoient leurs notes, mais le carnet de notes n'envoie rien aux activités.

Le carnet de notes peut toutefois fournir aux enseignants des outils leur permettant de changer la façon dont les notes sont calculées, regroupées et présentées, ainsi que de changer les notes à la main (changer une note à la main verrouille cette note automatiquement dans le carnet de notes, de sorte que l'activité ne peut plus la modifier).

*Les éléments de base du carnet de notes sont :*

Les notes :

Une note a des réglages agissant sur sa présentation, ainsi que des fonctions pour verrouiller et cacher cette note.

Les éléments d'évaluation :

Un élément d'évaluation est une mesure servant à évaluer les participants à un cours. Il contient les notes des participants, ainsi que des réglages s'appliquant à ces notes.

Les catégories d'évaluation :

Une catégorie d'évaluation regroupe des éléments d'évaluation, et définit des réglages qui font effet sur ces éléments.

Toutes les notes pour tous les étudiants peuvent être affichées sur une page et exportées comme fichier texte ou fichier tableur.

## **Suivre l'activité des étudiants :**

#### Les rapports d'activités

La fonctionnalité « Rapports » se trouve dans la partie « Cours » et montre l'activité de votre cours. Elle permet aux enseignants et tuteurs du cours de connaître la manière dont le cours est utilisé par les membres inscrits, soit : quoi, quand et par qui ? Quels éléments du cours (ressources ou activités) ont été consultés, par qui et quel jour ?

Les rapports d'activités sont les historiques des activités de chaque participant dans le cours. Chaque participant dispose d'un rapport d'activité propre accessible dans son profil.

La fonctionnalité « Rapports » du bloc administration (accessible aux enseignants) affiche à la demande le détail des actions (dernier accès, nombre de consultations, modifications, ajouts, suppressions, etc.) :

- ‐ pour chaque ressource et activité ou pour l'ensemble de ces modules,
- ‐ durant l'heure écoulée, pour un jour donné ou depuis la création du cours
- ‐ pour un, plusieurs ou tous les participants au cours.

Consulter les étudiants :

- ‐ Les sondages
- ‐ Les feedbacks

**Des formations sont possibles (Initiation / découverte ; Perfectionnement ; Mise en place d'un projet pédagogique EAD), contactez le service NTIC pour toute demande.**

#### **Contact :**

Aude Bertschy, Responsable TICE **Service NTIC – Université du Sud Toulon‐Var** Bâtiment le Béal, Campus de La Garde Mél. : tice@univ-tln.fr - Tél. : 04 94 14 28 95